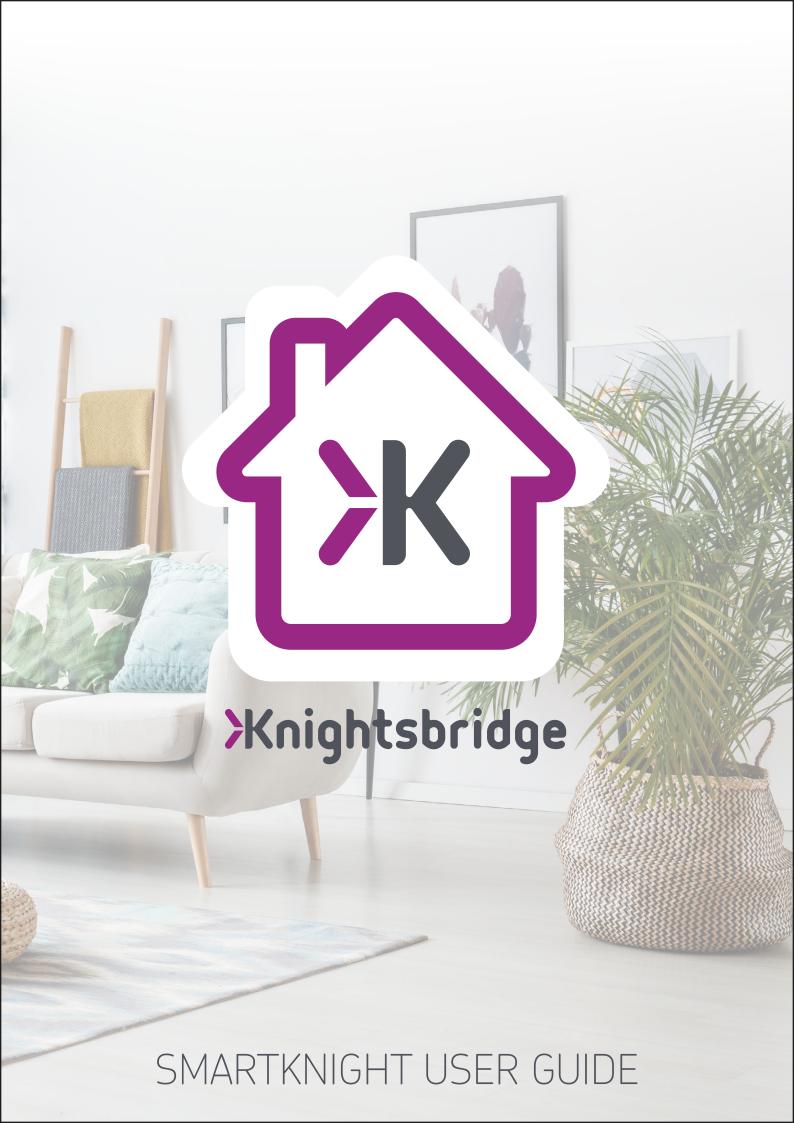

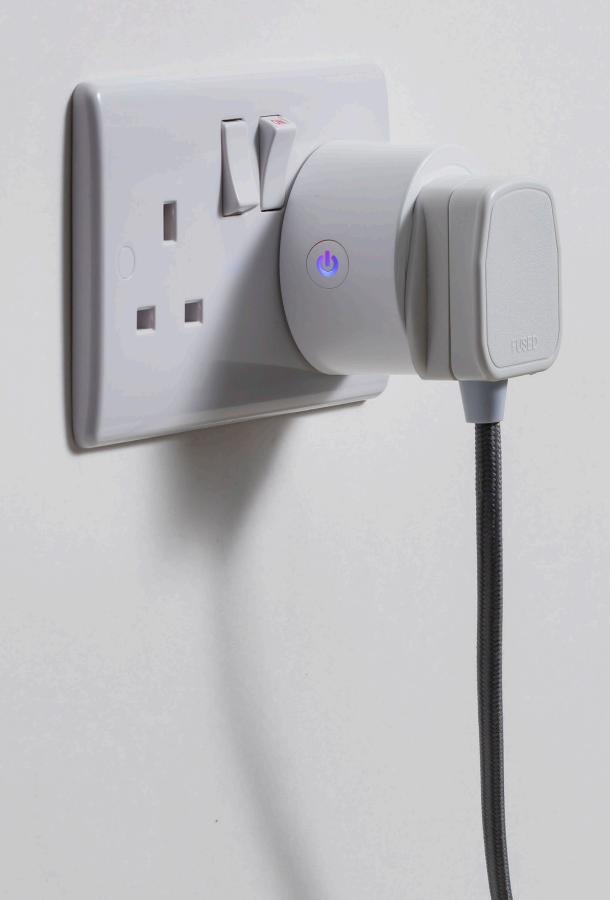

## CONTENTS

| GETTING STARTED                                                                               |            |
|-----------------------------------------------------------------------------------------------|------------|
| Installing the app                                                                            | 3          |
| USING THE APP                                                                                 |            |
| How to add a smart device                                                                     | 4          |
| How to control Smart lighting – brightness and colour                                         | 7          |
| How to control Smart lighting – scenes                                                        | 8          |
| How to create a new scene                                                                     | 9          |
| How to create a schedule                                                                      | 10         |
| How to add a timer                                                                            | 11         |
| How to create an automation                                                                   | 12         |
| Example: How to create a location-based automation                                            | 13<br>15   |
| How to manage your Home settings  How to invite additional users                              | 16         |
| How to create a group of lights                                                               | 17         |
|                                                                                               |            |
| VOICE CONTROL VIA AMAZON ALEXA SPEAKER                                                        |            |
| Getting started                                                                               | 19         |
| Linking SmartKnight to Alexa                                                                  | 20         |
| Using voice commands with <i>Amazon Alexa</i> How to create routines with <i>Amazon Alexa</i> | 22<br>24   |
| How to create routines with multiple actions                                                  | 24         |
| Thow to create routines with mataple actions                                                  | <i>L</i> / |
| VOICE CONTROL VIA GOOGLE HOME SPEAKER                                                         |            |
| Getting started                                                                               | 29         |
| Linking SmartKnight to Google Home                                                            | 30         |
| Using voice commands with <i>Google Home</i>                                                  | 32         |

## **GETTING STARTED**

- Navigate to the app store on your device (Google Play Store or Apple App Store)
- Search and download the SmartKnight app
- Once the app has downloaded, open the app, tap "Register" and follow the on-screen instructions

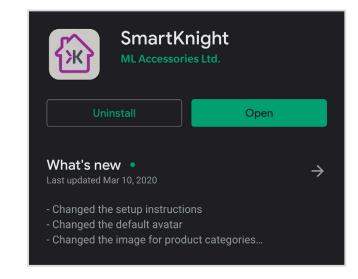

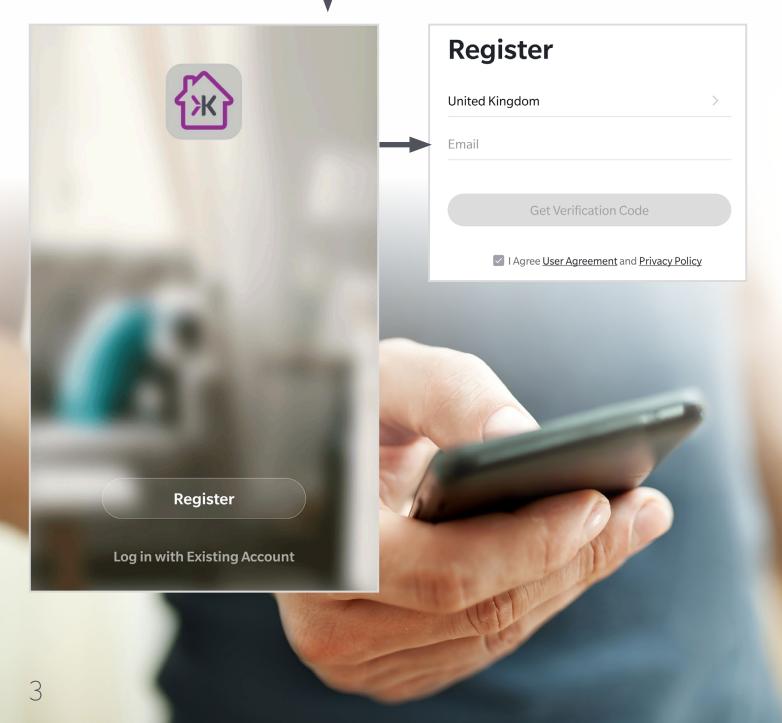

## **USING THE APP**

#### How to add a smart device

- Make sure your smart device is connected to a power source
- Tap "+" on the top right corner or, if there aren't any products added to the app, tap "Add Device" in the centre of the screen

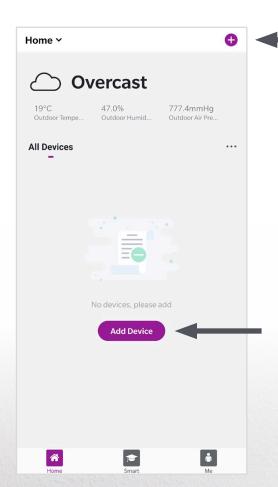

• Select the category, for example: "Lighting"

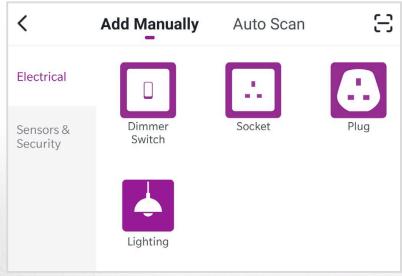

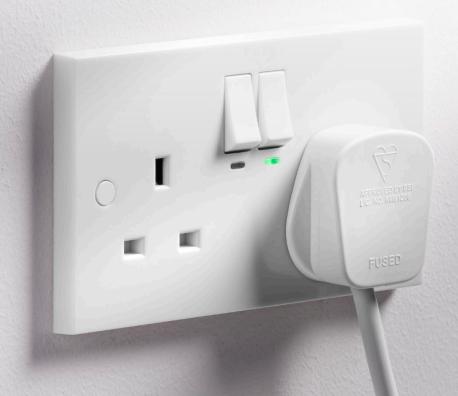

#### HOW TO ADD A SMART DEVICE

• Connect to your desired Wi-Fi network, **please note that only 2.4 GHz networks** are supported. Please make sure your device is connected to the same Wi-Fi network

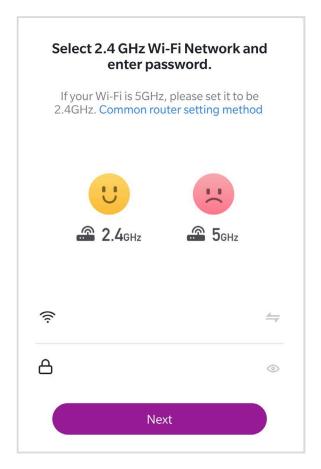

• If the light is flashing rapidly, please skip the reset procedure, tap "Confirm the light is flashing rapidly" and "Next" and the app will start searching for devices. If the light is not flashing rapidly, follow the on screen instructions

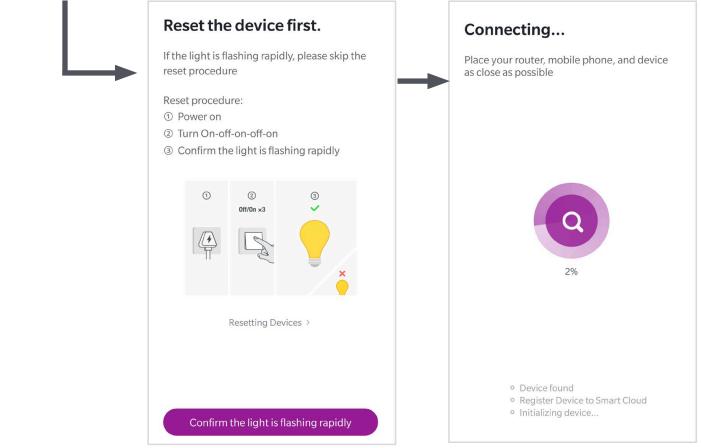

• Once your smart device successfully connects to the app, the below screen will appear and allow you to change the name of the smart device and add it to a room. We recommend using a simple name that a smart speaker, such as *Amazon Alexa* or *Google Home*, will easily understand

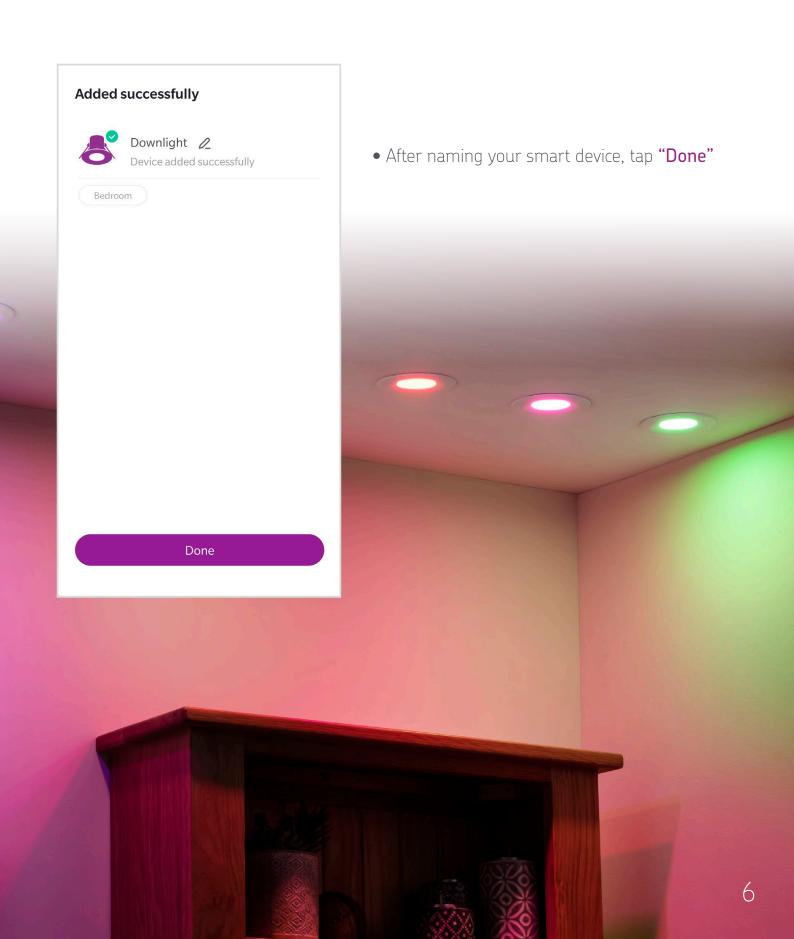

# HOW TO CONTROL SMART LIGHTING BRIGHTNESS AND COLOUR

- Selecting "White" will allow you to change the shades of white and the brightness. The device must support these options
- Selecting "Colour" will enable changing the colour of an RGB light with the aid of a colour wheel. The device must support these options

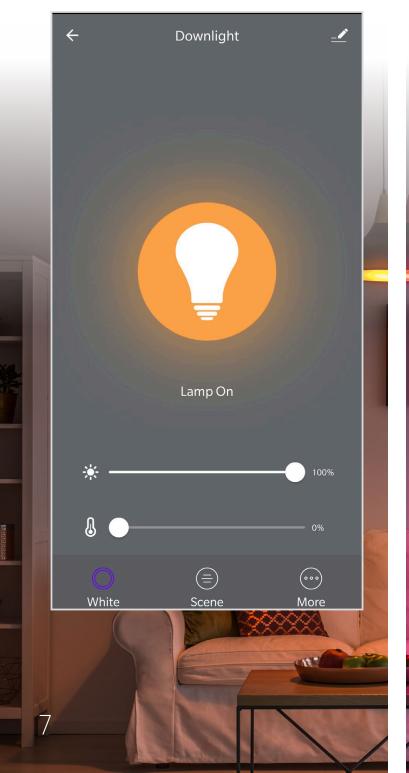

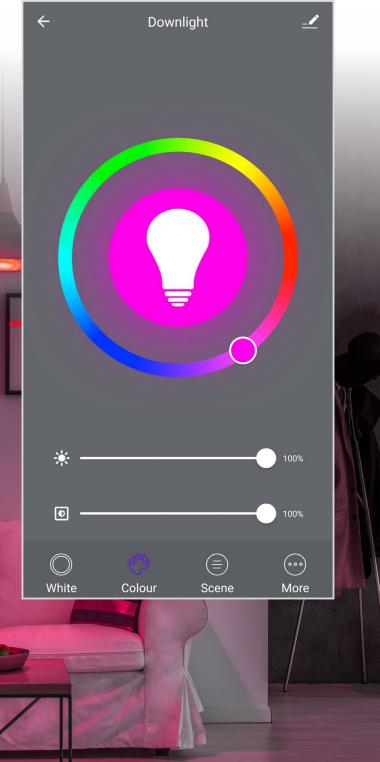

## HOW TO CONTROL SMART LIGHTING - SCENES

Scenes allow you to set your Smart devices to pre-set selections across multiple devices. For example, dimming the living room to a lower level of lighting, perfect for a watching film in the evening.

• Selecting the "Scene" option will give you the choice of various pre-set scenes and also the option to create your own

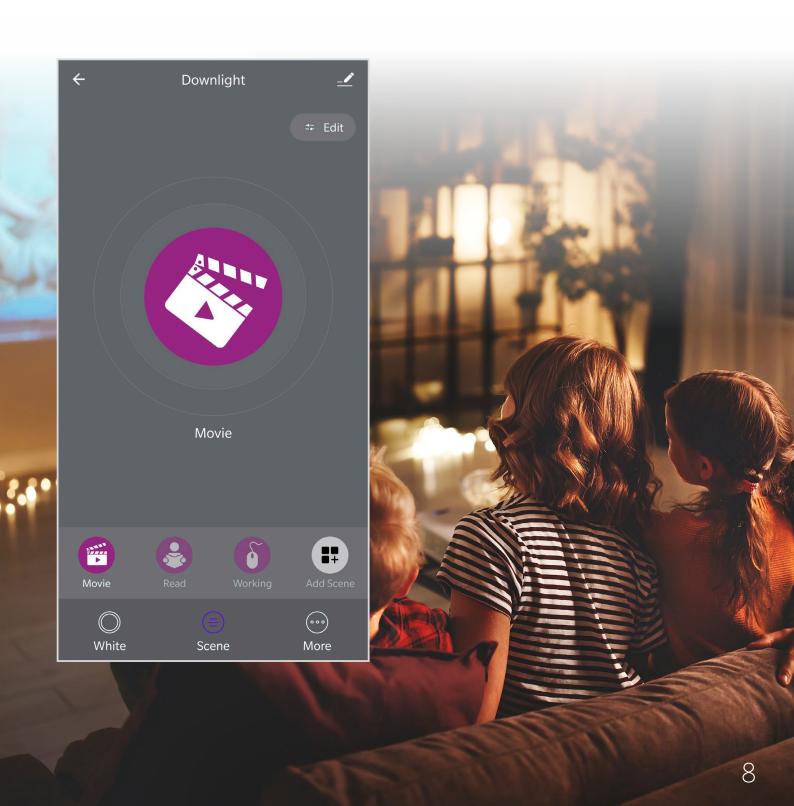

#### HOW TO CREATE A NEW SCENE

- Select the product you want to add a new scene for
- Tap the "Scene" option

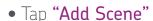

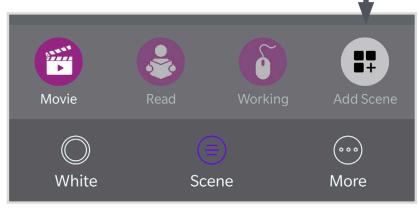

The screen pictured on the right will appear,
where you can personalise the scene by adding a
photo as an icon, naming the scene (for example,
"Party"), choosing the colour (if the device
supports colour changing), or choosing
whether the light will be static or flashing

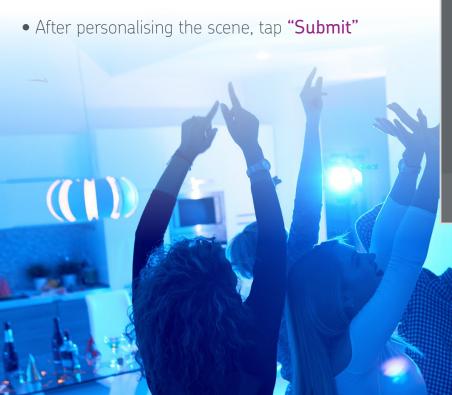

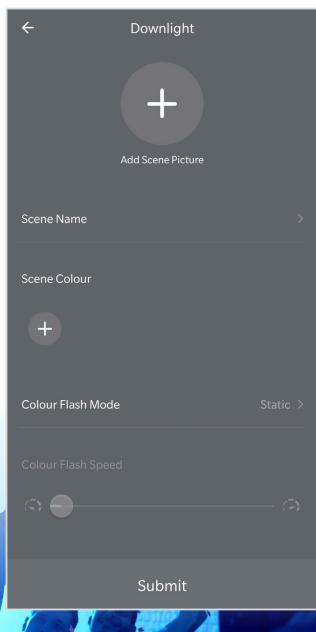

### HOW TO CREATE A SCHEDULE

Scheduling enables certain devices, e.g. lights or sockets, to be turned On or Off at different times of the day and repeated according to a set schedule

- Select the product you'd like to add a schedule for
- Tap the "More" option at the bottom of the screen
- Tap "Schedule"
- Tap "Add" and personalise your schedule
- Tap "Save" in the top right corner when finished

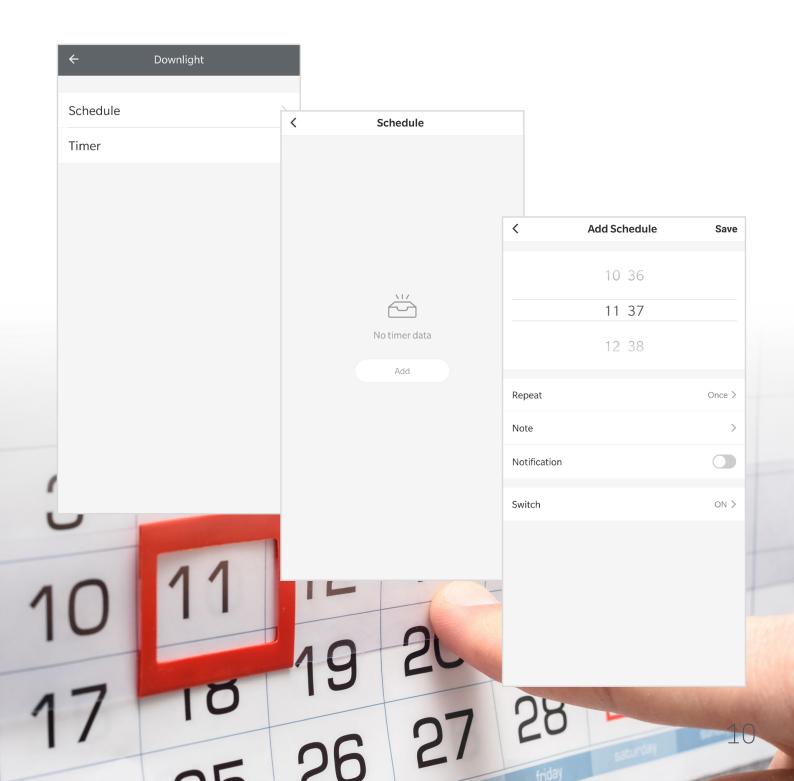

## **HOW TO ADD A TIMER**

- Select the product you want to add a Timer for
- Tap the "More" option at the bottom of the screen
- Choose "Timer". If the device is switched off, it will turn on at the set time. If the device is switched on, it will turn off at the set time

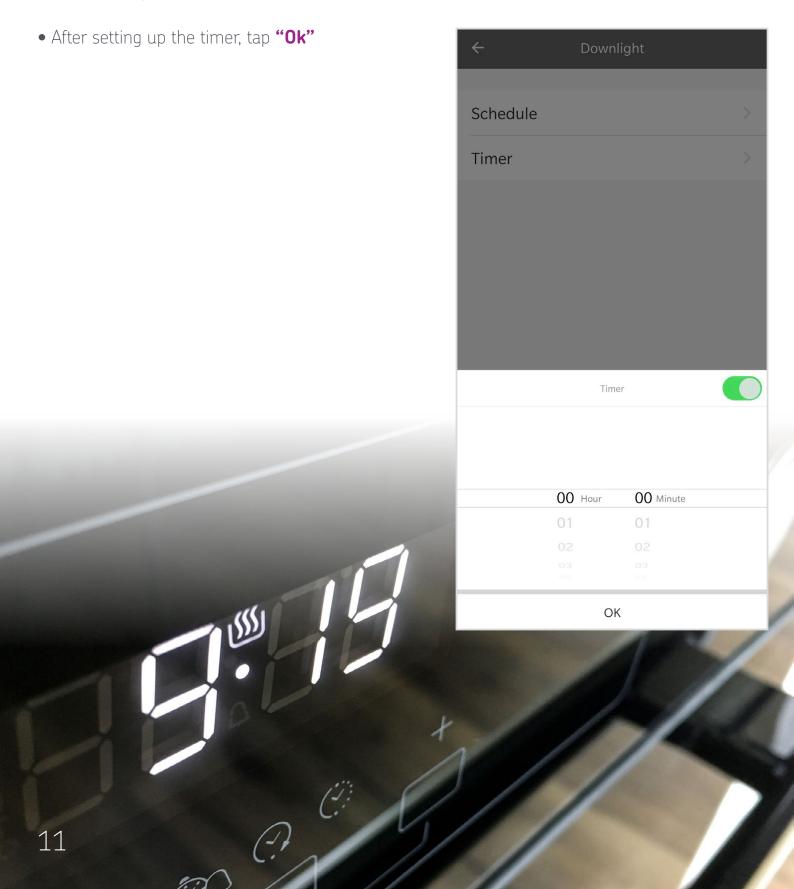

## HOW TO CREATE AN AUTOMATION

Automation enables the execution of scenarios according to certain factors, for example; the weather or location

- On the home screen, tap "Smart"
- Tap "+" in the top right corner

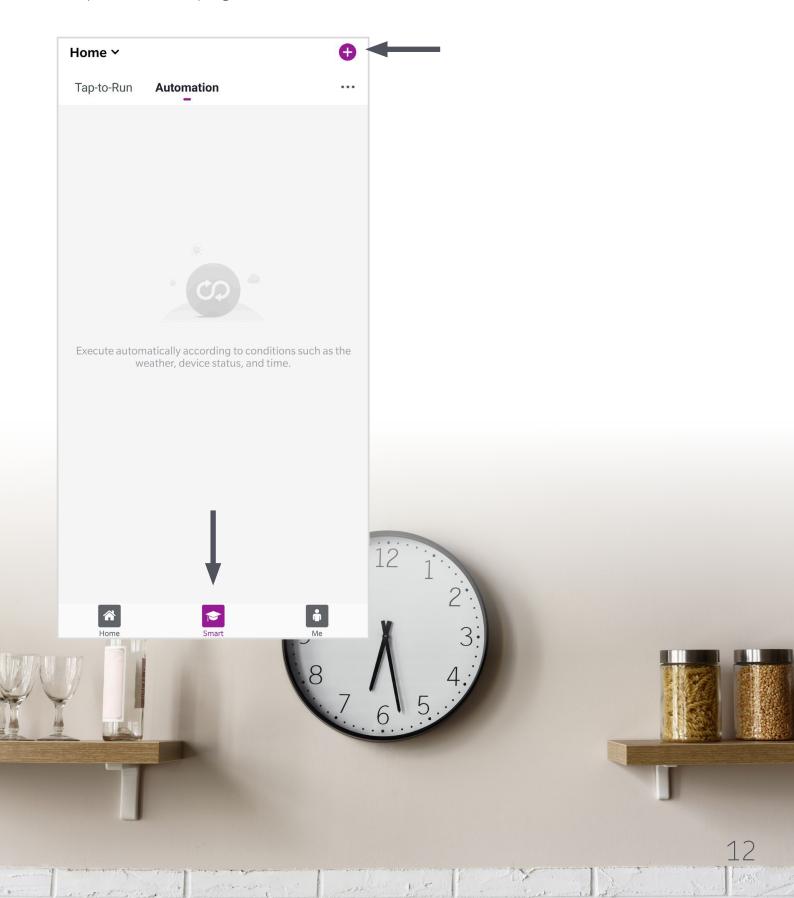

# EXAMPLE: HOW TO CREATE A LOCATION-BASED AUTOMATION

- In this example, we will create an automation based on the location of our smartphone, making it so that when you arrive home the lights will automatically turn on. Please note that this location-based automation is in Beta testing and is highly dependent on Google services and your phone's signal
- Tap "When the location changes"
- Tap "Arrive" and choose the location. The current location will be selected (this example requires the app to have access to the device's location)
- To find your location tap the button in the lower right corner
- After choosing the location, tap "Next" in the top right corner

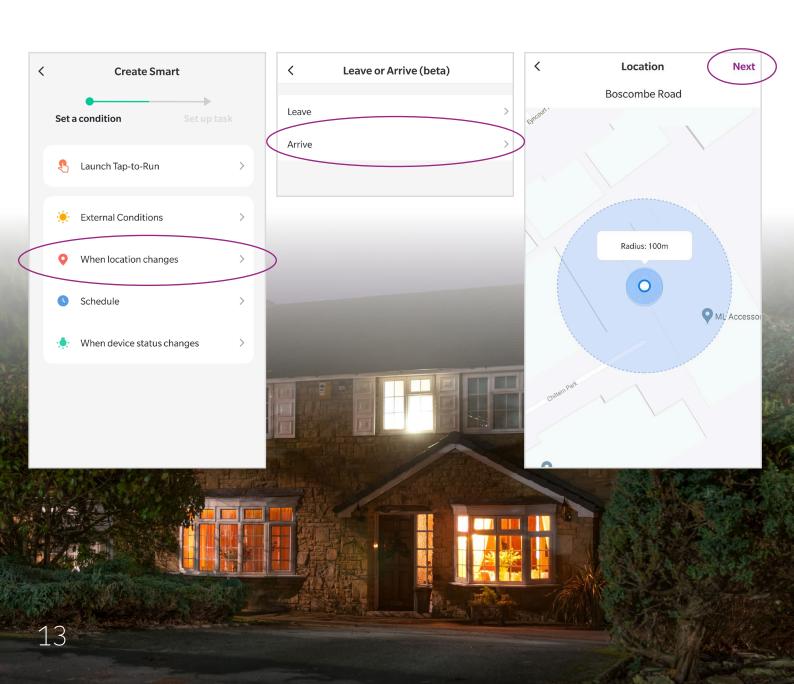

- Next, choose what happens when you arrive at the location
- Tap "Run the device"
- Choose the device and personalise the device's actions
- Tap "Next" in the top right corner
- In this example, the Downlight will switch On at full brightness and with the Daylight colour temperature

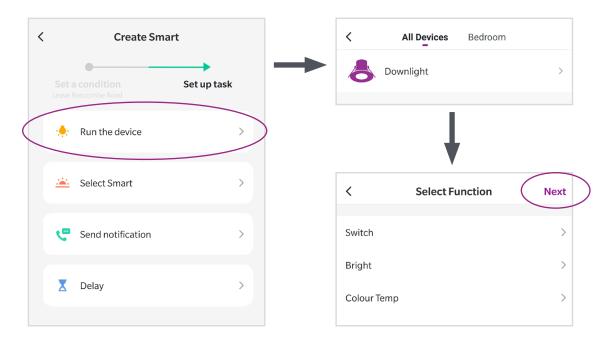

• Give a name to the automation and tap **"Save"** on the top right corner. Now the automation is ready to be used

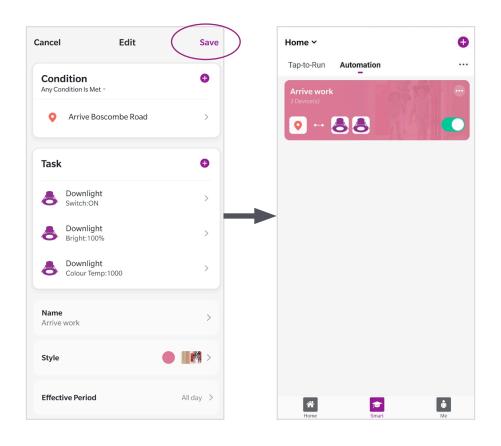

## HOW TO MANAGE YOUR HOME SETTINGS

- Tap "Me" in the lower right corner in the home screen
- Tap "Home Management". Here you can rename the home, add or remove rooms, change its location and add other users

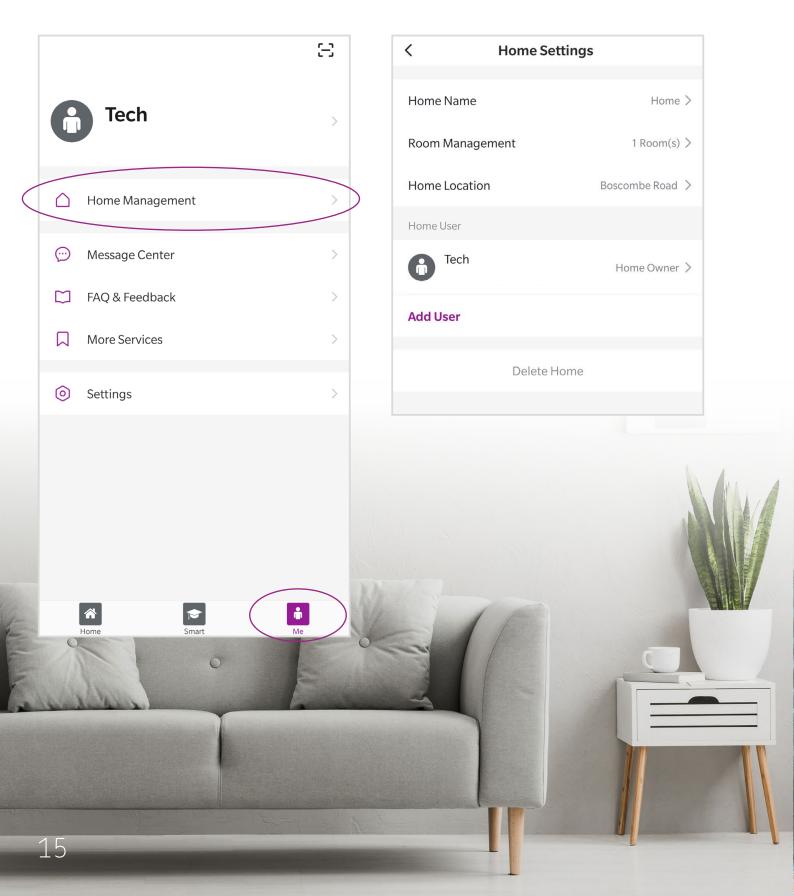

### HOW TO INVITE ADDITIONAL USERS

The app supports multiple users for the same home. This gives all occupants the ability to control smart devices

- Tap "Me" in the lower right corner in the home screen
- Tap "Home Management"
- Tap **"Add User"** and add the details requested on the screen. Please note the user musthave a SmartKnight account

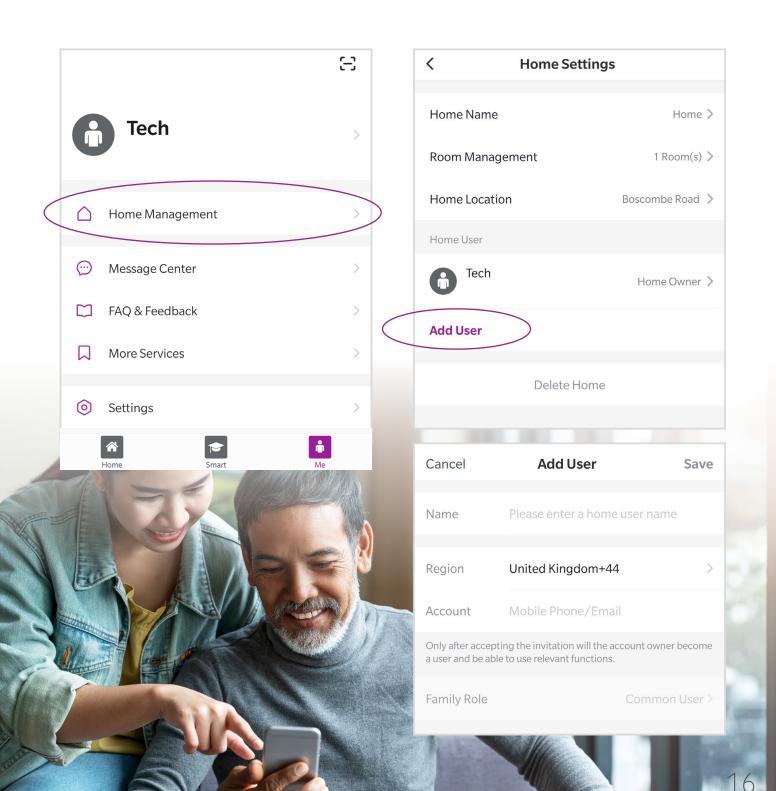

#### HOW TO CREATE A GROUP OF LIGHTS

If you have more than one light in one room and you want to control all of them at the same time, SmartKnight allows you to create a group of lights. Devices in the same group can be controlled simultaneously, and also works with Automations and Schedules

- To create a group of lights, select one of the lights you want to have in the group
- Tap the edit button in the top right corner
- Select the "Create Group" option

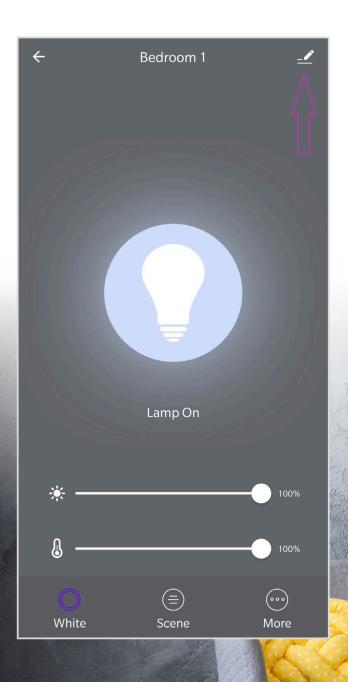

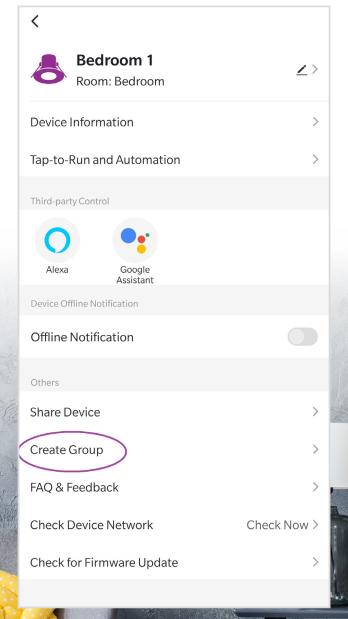

- Select the lights that will be part of the group, tap "Save" and name the group
- Once named, tap "Save"
- •The group has been created and is now ready to be used

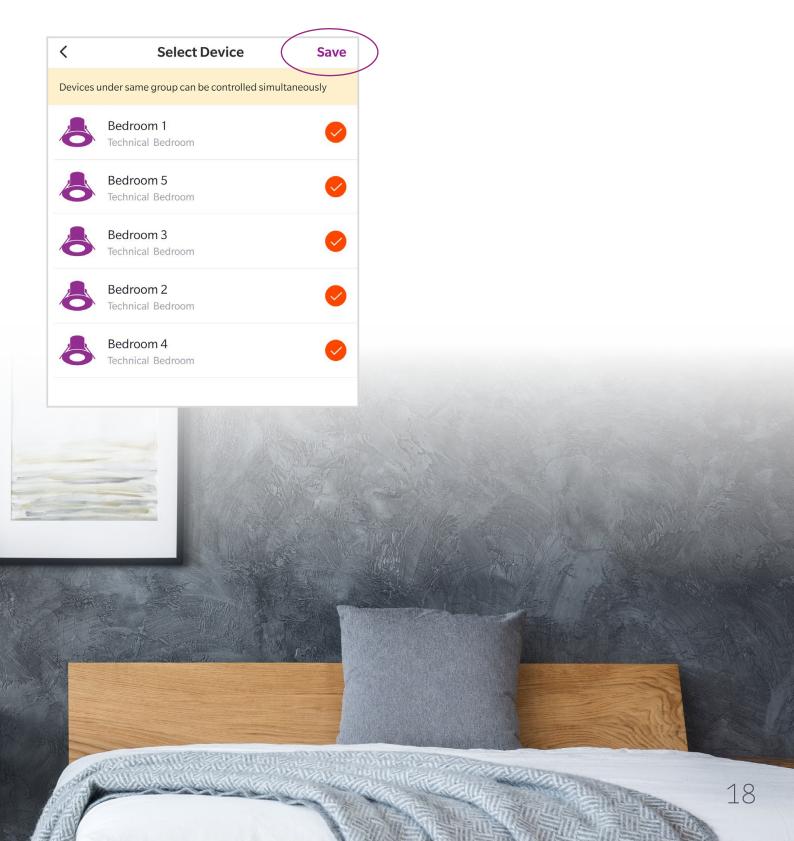

## VOICE CONTROL VIA AMAZON ALEXA SPEAKER

### **Getting Started**

- Download the *Amazon Alexa* app from the app store on your mobile device, *Google Play Store*, or *Apple App Store*
- Create an Amazon account, or if you already have an account, log in
- Open the *Alexa* app
- Tap "Skills & Games" from the menu on the top left

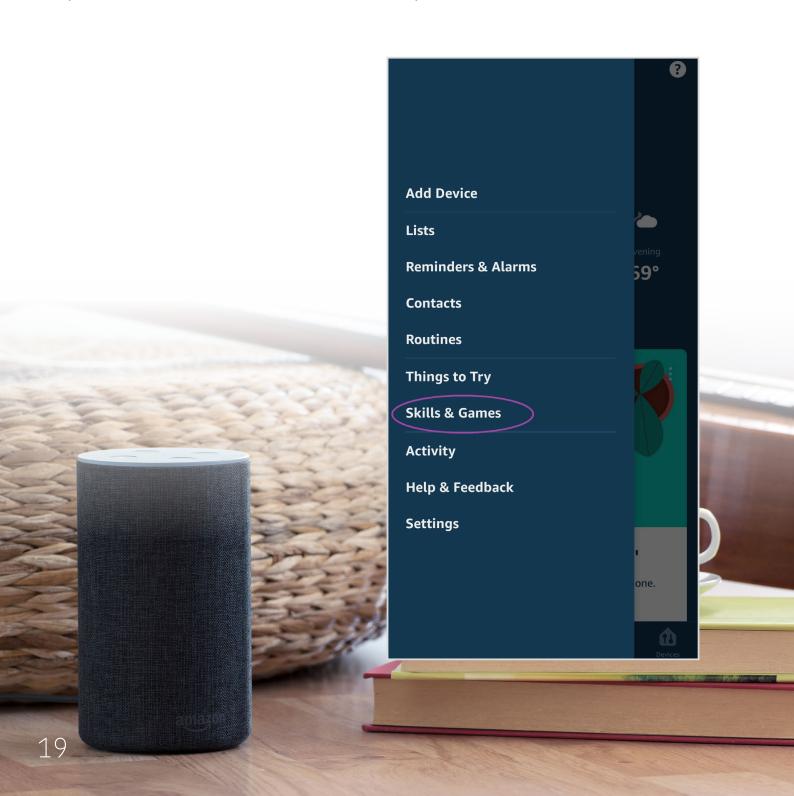

### LINKING SMARTKNIGHT TO ALEXA

- Tap the search button on the top right corner
- Search for the "SmartKnight" skill
- Tap "Enable to use"

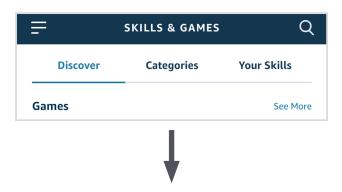

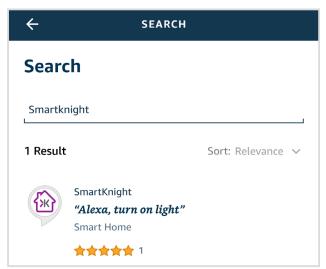

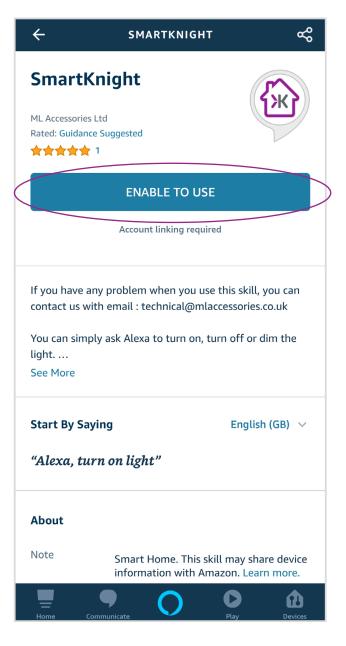

• You will be directed to the account link page. Type in your *SmartKnight* account and password

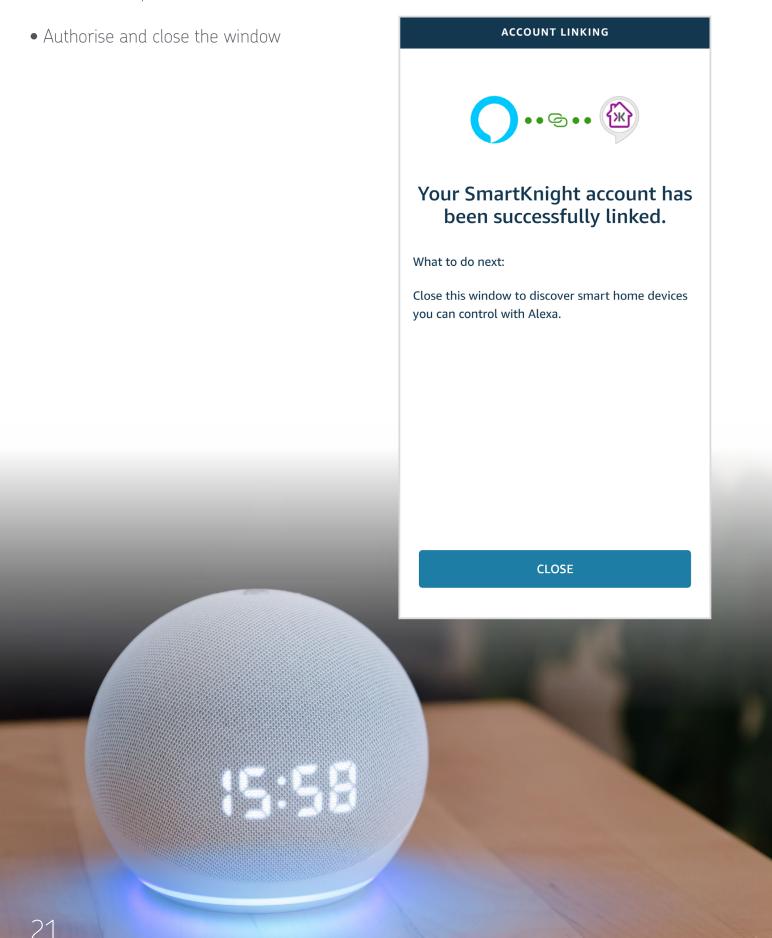

#### USING VOICE COMMANDS WITH AMAZON ALEXA

After you finish linking the account, the app will search for devices that have already been added to the *SmartKnight* app. You can now use the *Alexa* app, or any other *Alexa* enabled speaker, to control your smart lighting

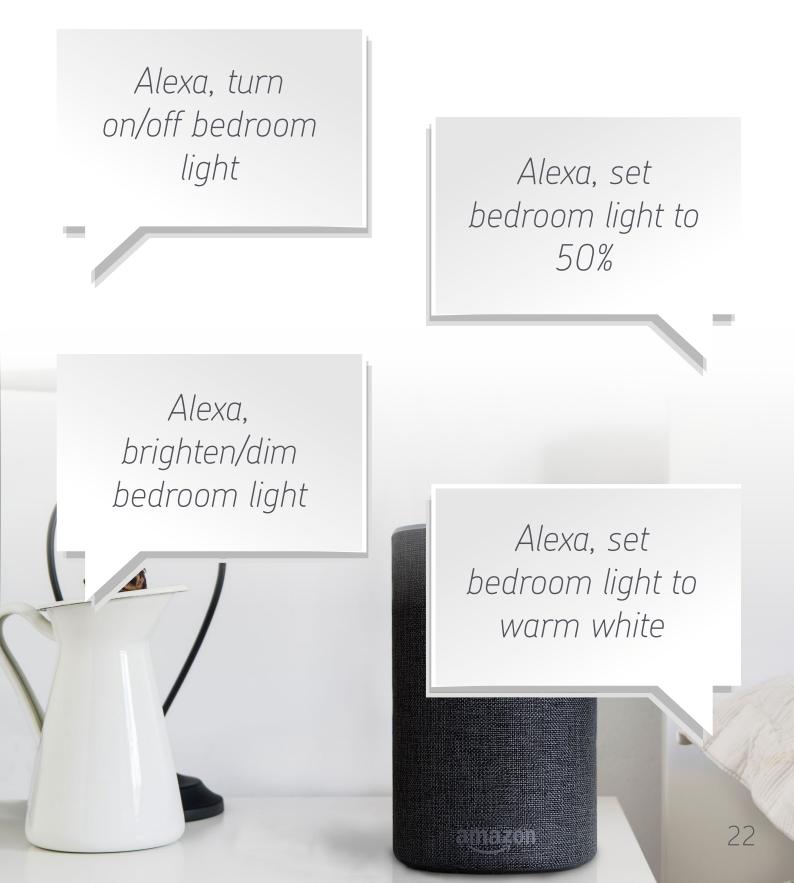

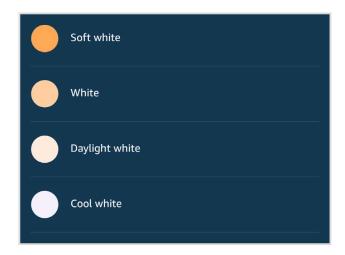

 Here are some examples of how your Alexa app can control your lighting

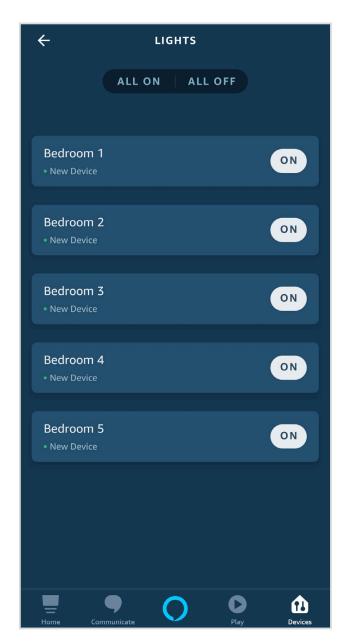

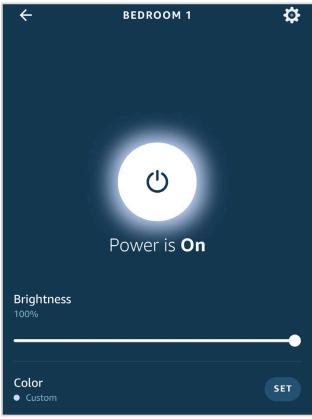

## HOW TO CREATE ROUTINES WITH ALEXA

Routines enable the Alexa enabled speaker to perform certain actions with one command

- Tap "Routines" from the menu icon on the left
- Tap "+" in the centre of the screen

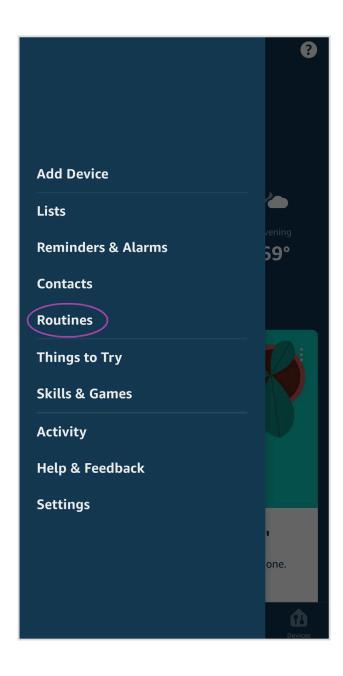

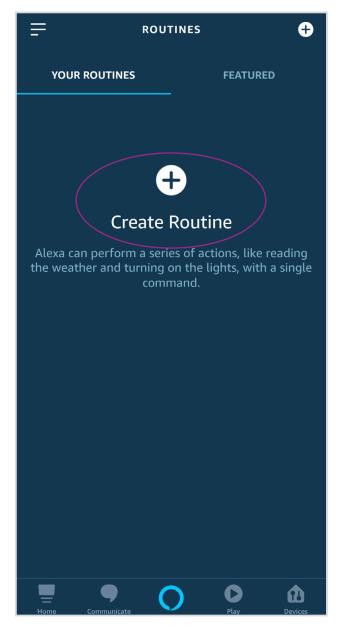

- Add a routine name, in the following example you are creating a "Morning Routine"
- Next, select the trigger: tap "When this happens"
- Tap "Voice", this example will be a voice command: "Alexa, good morning"

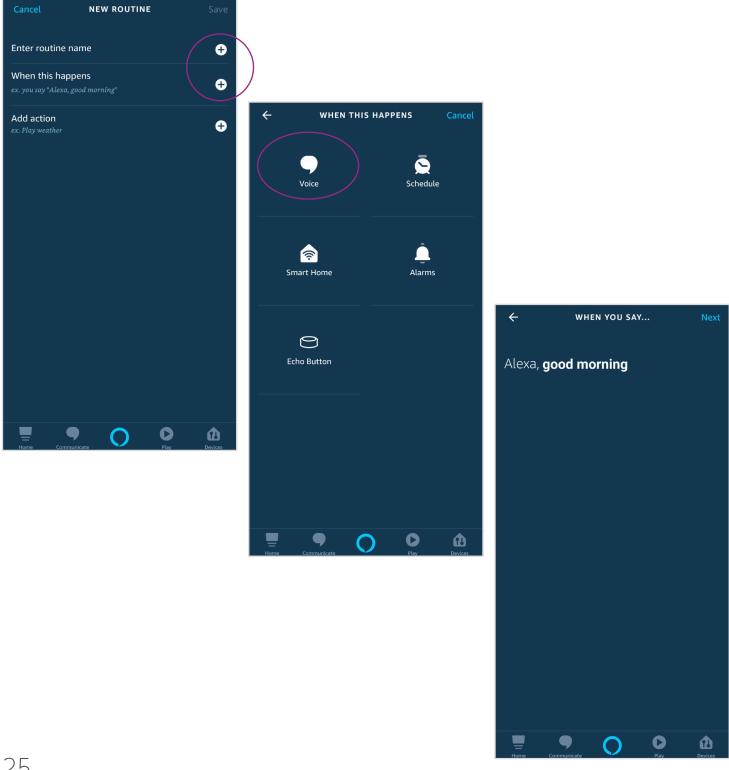

- Next, set up the action: tap "Add action"
- Tap "Smart Home"
- Tap "Lights"
- Select either individual lights or all of them. In this example, the lights will turn on at 50% brightness

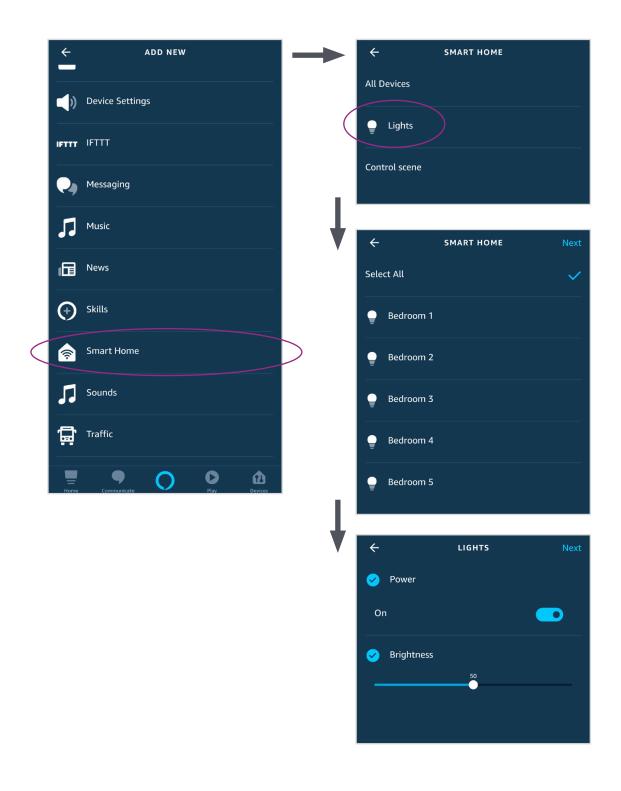

## HOW TO CREATE ROUTINES WITH MULTIPLE ACTIONS

You can add multiple actions to a routine, in the following example you will add one extra action for *Alexa* to play the news:

- Tap "Add action"
- Tap "News"
- Tap "Next"

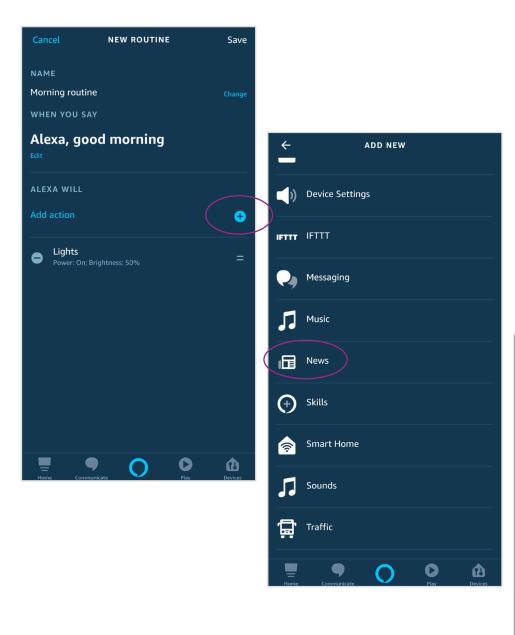

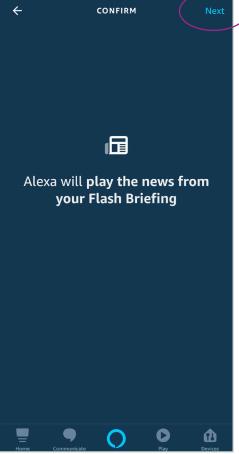

- To finish, tap "Save" in the top right corner
- The routine is ready to be used by saying the key phrase "Alexa, good morning"

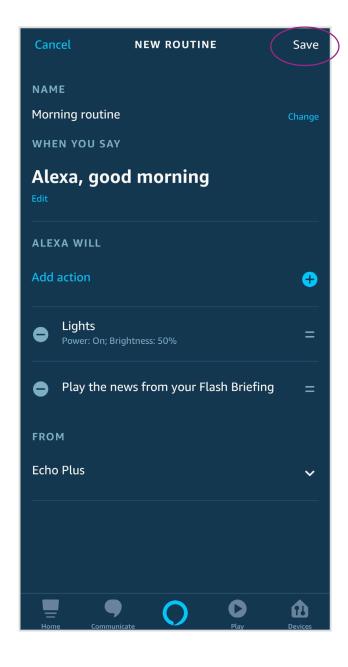

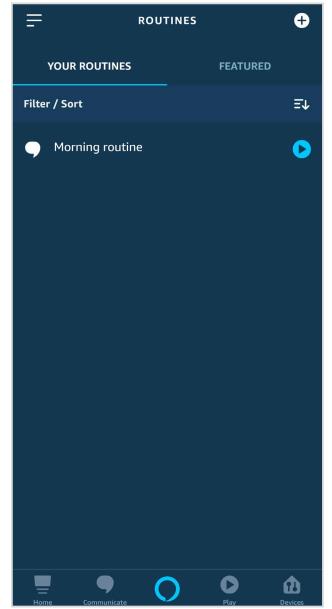

## VOICE CONTROL VIA GOOGLE HOME SPEAKER

### **Getting Started**

- Download the *Google Home* app from the app store on your mobile device, *Google Play Store*, or *Apple App Store*
- Create a Google Home account or if you already have an account, log in
- Open the Google Home app
- Tap "+" on the top left
- Tap "Set up device"

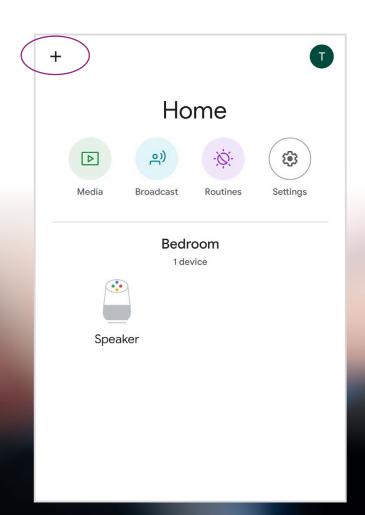

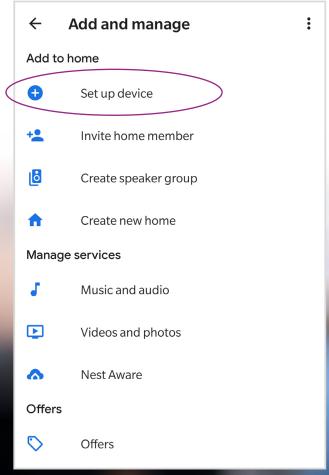

### LINKING SMARTKNIGHT TO GOOGLE HOME

- Tap "Have something already set up?"
- Tap the search button and search for SmartKnight
- Log in with your SmartKnight credentials and authorise

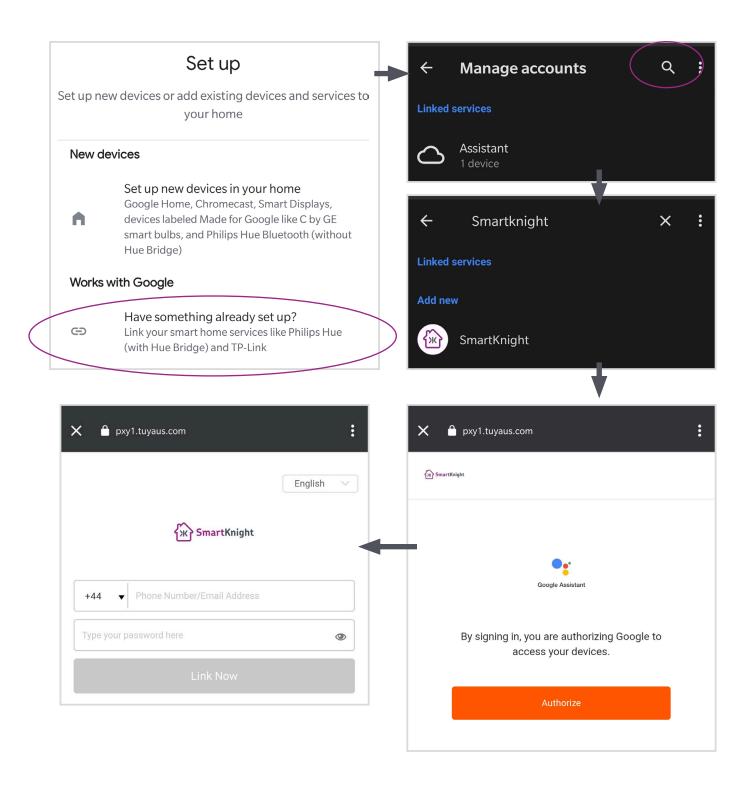

After logging in, the *Google Home* app will search for devices that have been added to the *SmartKnight* app.

• Select the devices and add them to a room

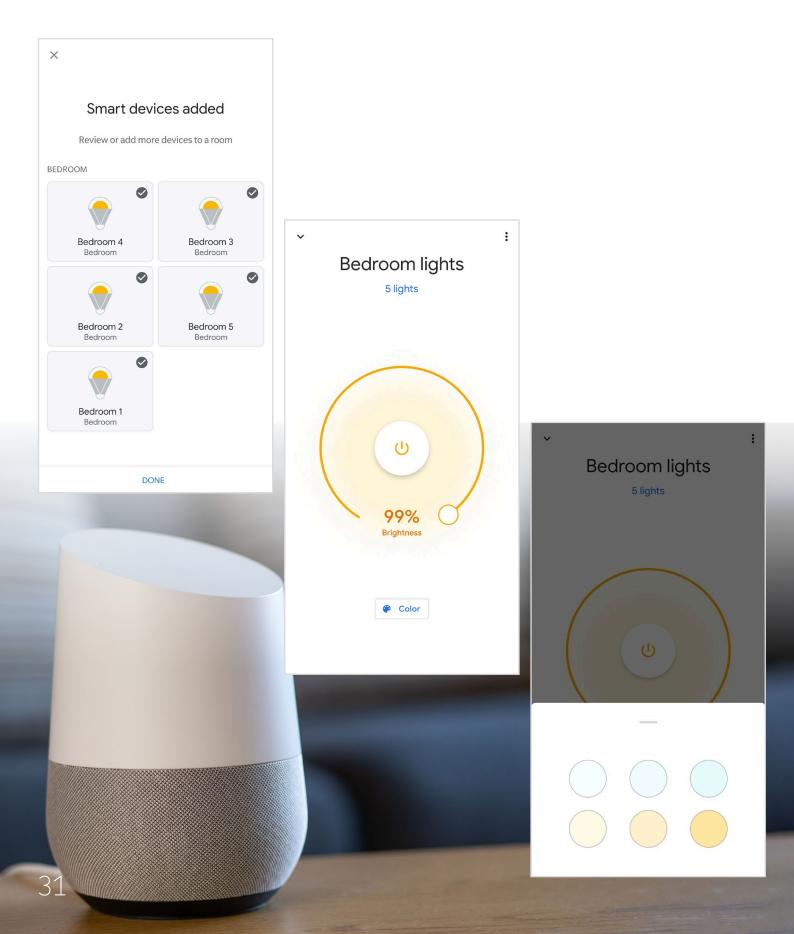

#### USING VOICE COMMANDS WITH GOOGLE HOME

• You can now use the app or a Google Home speaker to control the lights

#### **Examples of voice control:**

OK Google, turn on/off the bedroom lights

OK Google, set bedroom lights to 50%

OK Google, brighten/dim bedroom lights by 20%

OK Google, set bedroom lights to cool white/warm white/daylight

### HOW TO SET UP ROUTINES IN GOOGLE HOME

Routines in *Google Home* enables multiple actions with just one command. In this example, the trigger will be "Okay Google, good morning". The action will be to turn the lights on, tell the weather and tell you the news

- To set up a routine, on the home screen tap "Routines"
- Tap "Manage routines"
- Tap "Good morning"

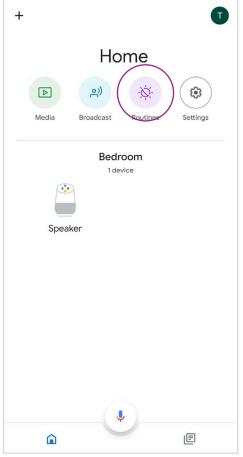

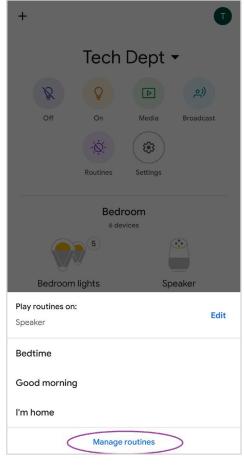

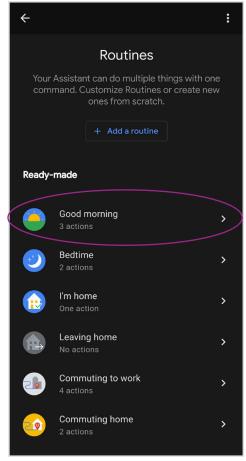

- Next, select the actions, in the following example, choose the following:
- For the first action, select "adjust the lights, plugs, and more" and then tap the settings wheel to choose which lights to turn on
- For the second action, select "Tell me about the weather"
- For the third action, select "News"
- Tap "Save" and the routine is ready to be used

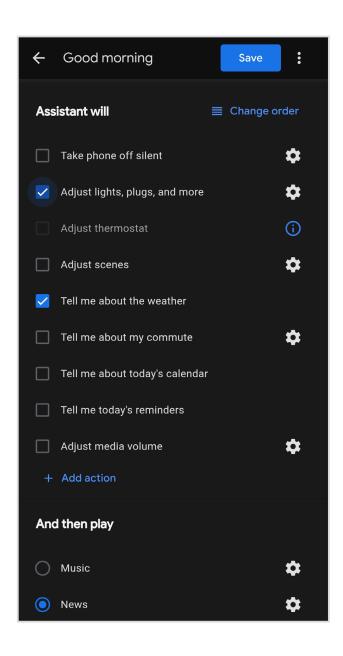

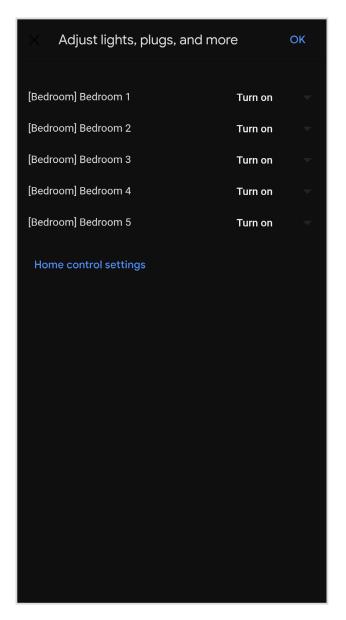

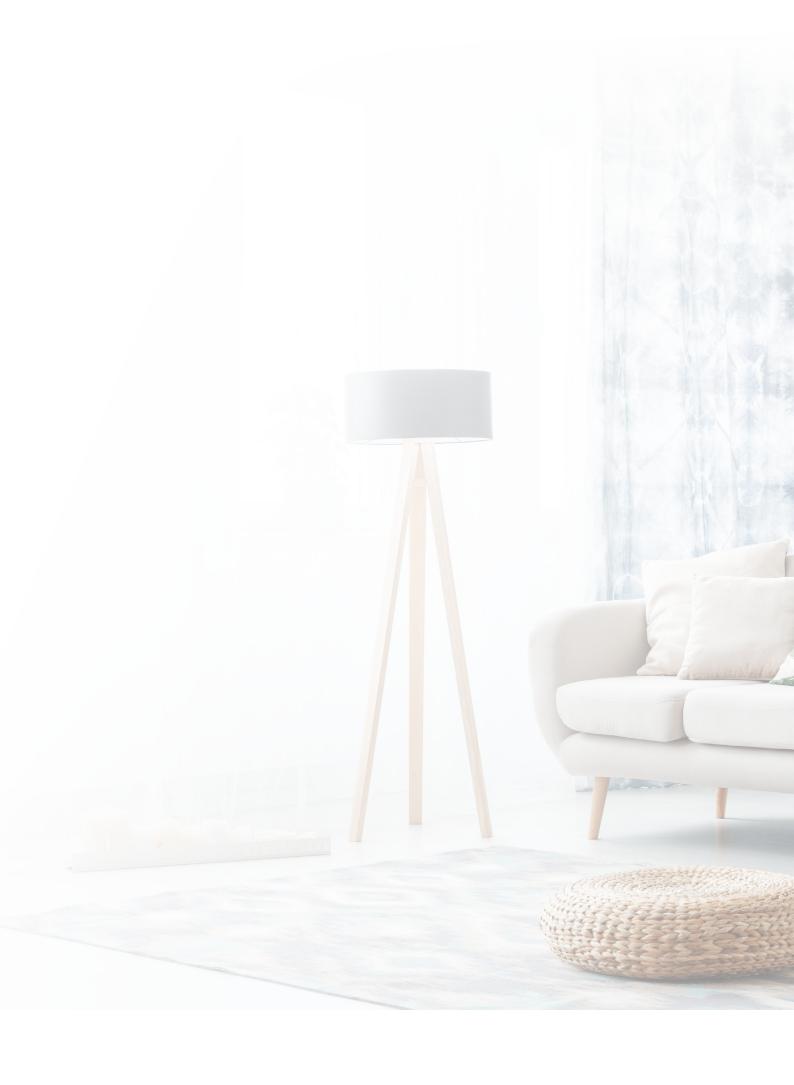